# **G-Stomper Studio G-Stomper Rhythm G-Stomper VA-Beast G-Stomper Producer**

## **User Manual**

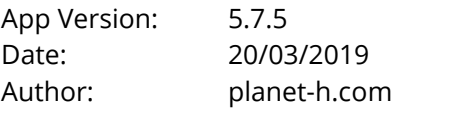

Official Website: https://www.planet-h.com/

## **Contents**

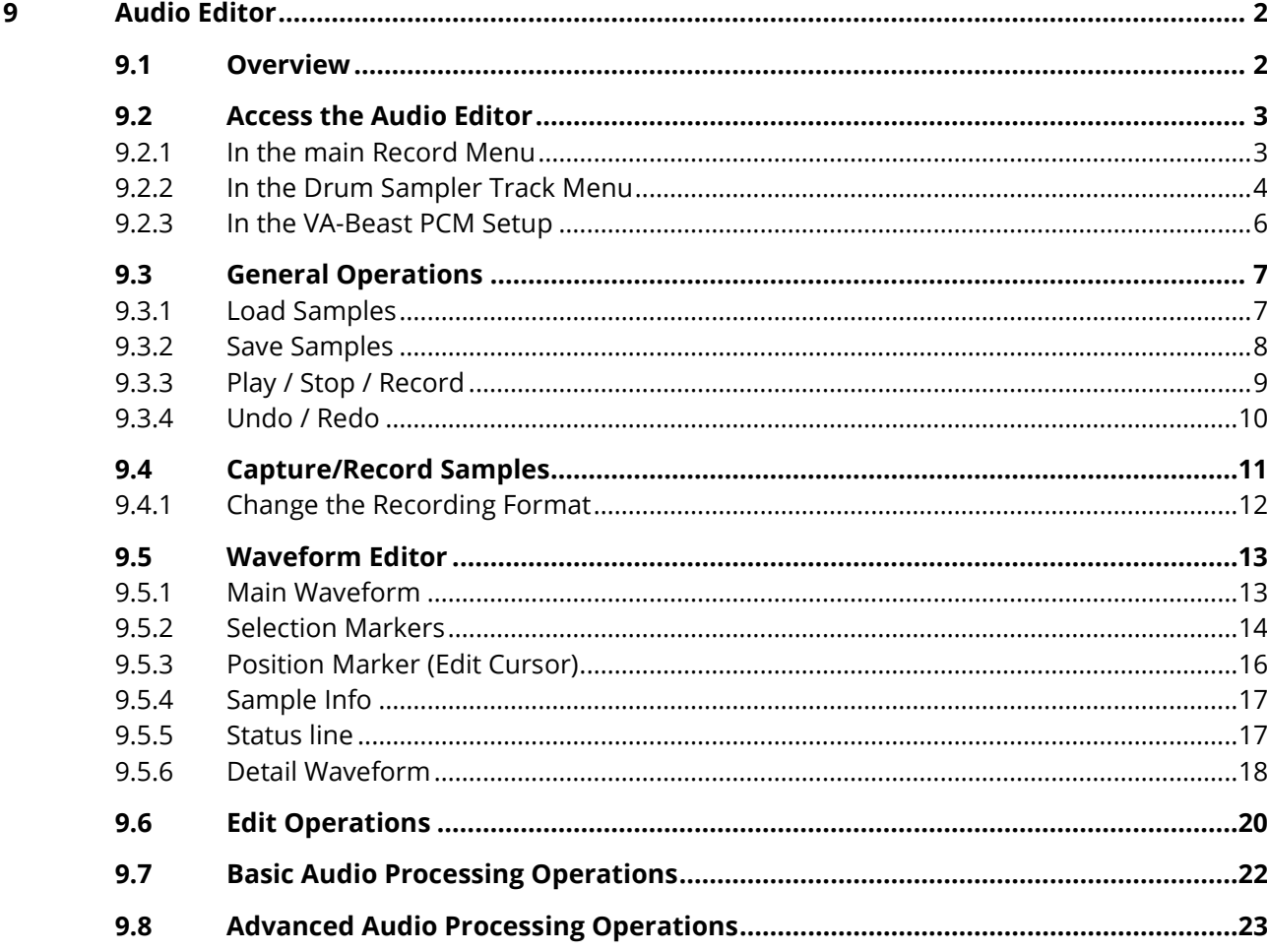

## <span id="page-1-1"></span><span id="page-1-0"></span>**9 Audio Editor**

## **9.1 Overview**

The Audio Editor is a tool to edit existing Audio Samples or to record new Audio Samples from a Microphone or another input device.

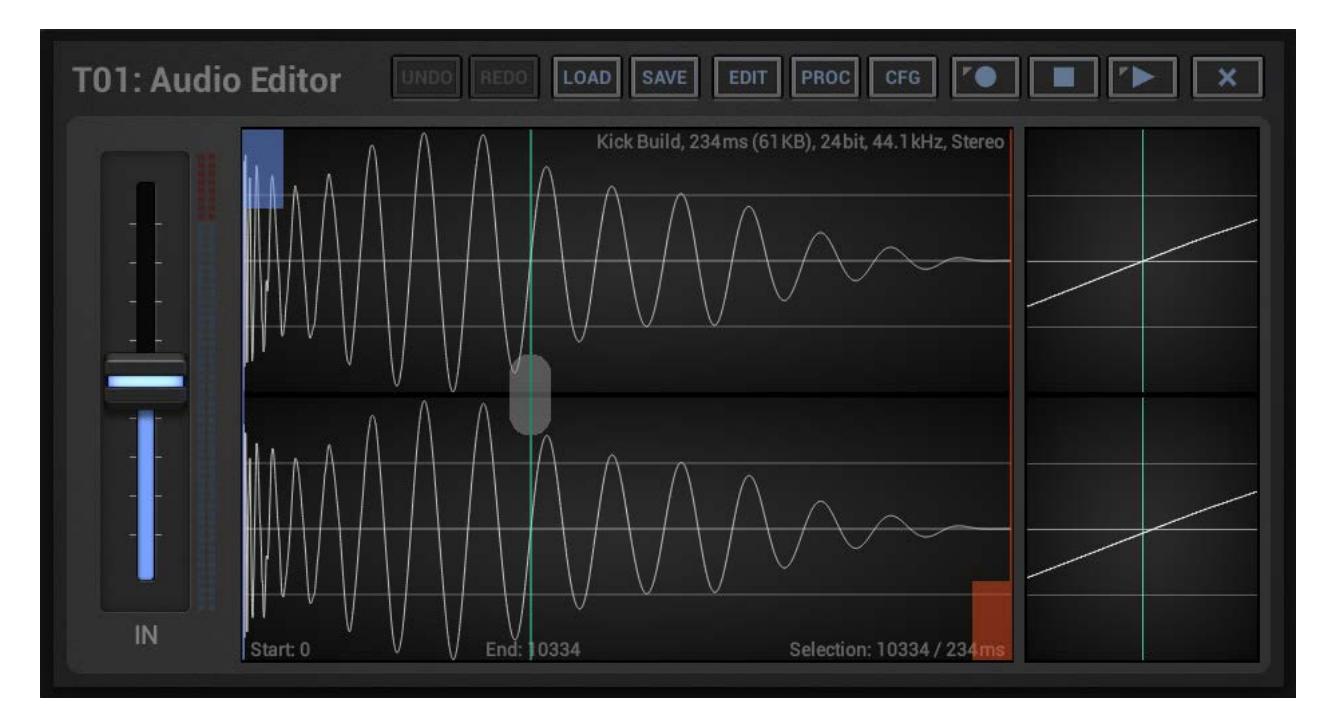

### **Supported Sample formats:**

Uncompressed wav, aif, aiff Bit Rates: 8, 12, 16, 20, 24, 32, 32 float, 64 float Sample Rates: All (tested from 6kHz to 192kHz) Channels: Mono, Stereo

#### **Sample Recording Formats (Microphone):**

Bitrates: 8, 16 Sample Rates: 22.05, 32, 44.1, \*48kHz Channels: Mono, Stereo

\* Some devices support max 44.1kHz

## <span id="page-2-0"></span>**9.2 Access the Audio Editor**

You can access the Audio Editor in various ways.

<span id="page-2-1"></span>Depending on the used App, the way you access the Audio Editor might be different.

### **9.2.1 In the main Record Menu**

Long press Record to show the Record Menu.

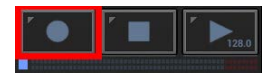

#### **Record Sample from Microphone:**

Start a new (empty) Audio Editor, ready to record a new Sample.

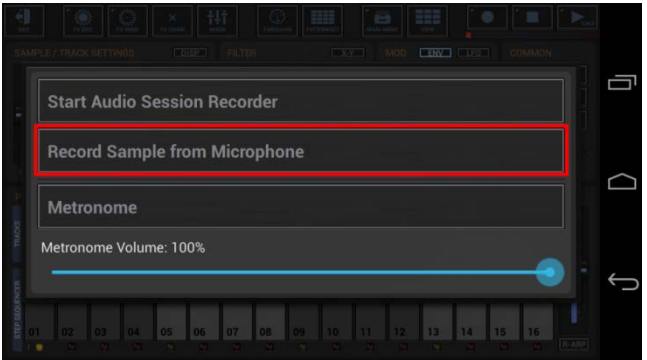

## <span id="page-3-0"></span>**9.2.2 In the Drum Sampler Track Menu**

Depending on the used App, the Track Menu location and its content might be different.

## **9.2.2.1 G-Stomper Studio, G-Stomper Rhythm**

Long press one of the Track Pads to show up the Track Menu.

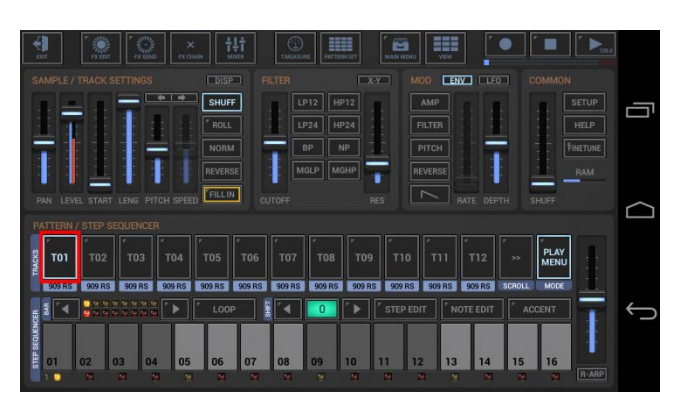

## **LOAD > Record Sample from Microphone:**

Start a new (empty) Audio Editor, ready to record a new Sample.

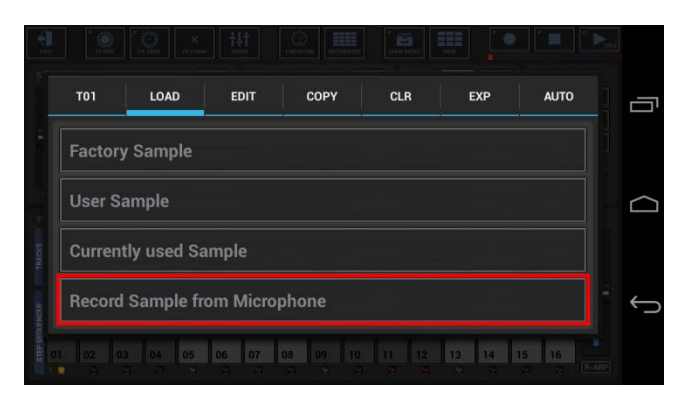

## **EDIT > Open Sample in Audio Editor:**

Open the current Track Sample in the Audio Editor.

## **EDIT > New Audio Editor:**

Start a new (empty) Audio Editor.

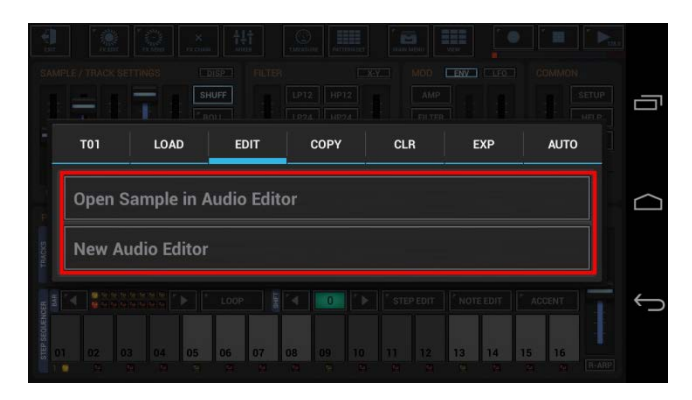

#### **9.2.2.2 G-Stomper Producer**

Press the "Drum" button in one of the Mixer Channels to show up the Drum Machine, and then open the Track Menu in the sidebar.

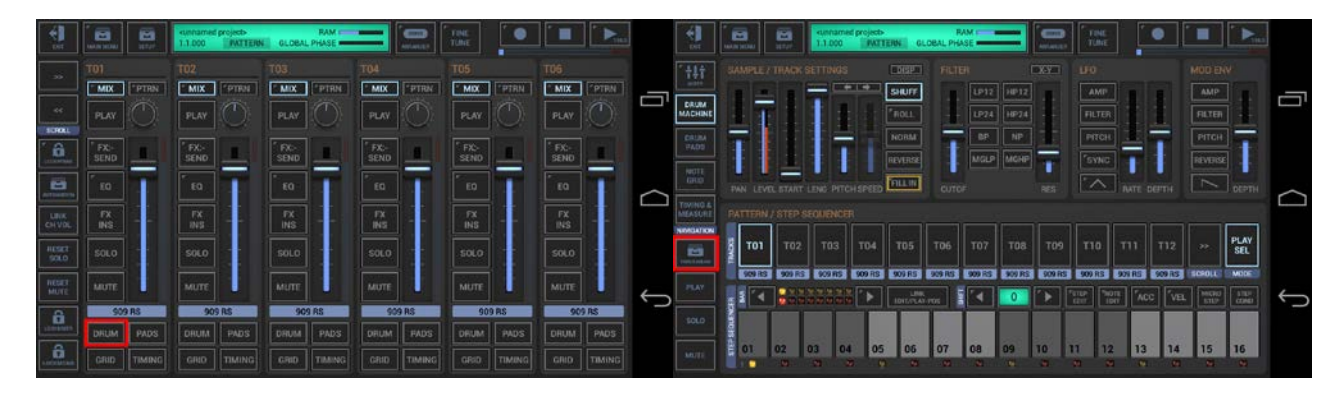

#### **LOAD > Record Sample from Microphone:**

Start a new (empty) Audio Editor, ready to record a new Sample.

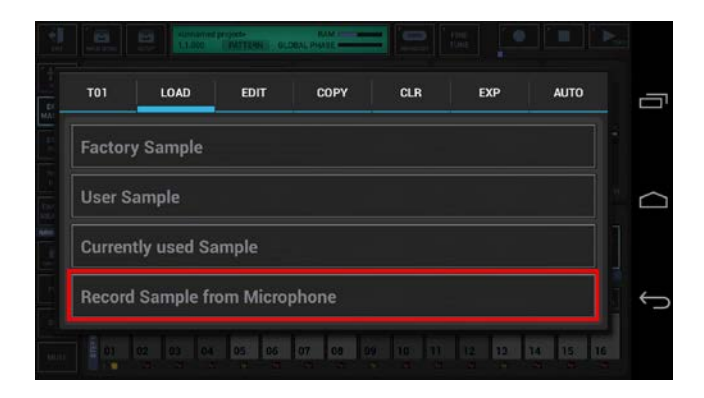

### **EDIT > Open Sample in Audio Editor:**

Open the current Track Sample in the Audio Editor.

#### **EDIT > New Audio Editor:**

Start a new (empty) Audio Editor.

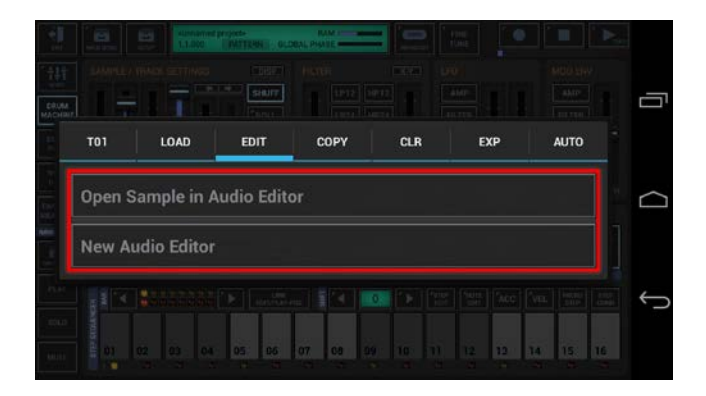

#### <span id="page-5-0"></span>**9.2.3 In the VA-Beast PCM Setup**

On the VA-Beast Synthesizer view, press "PCM Setup" (only visible if a PCM Based Preset is loaded).

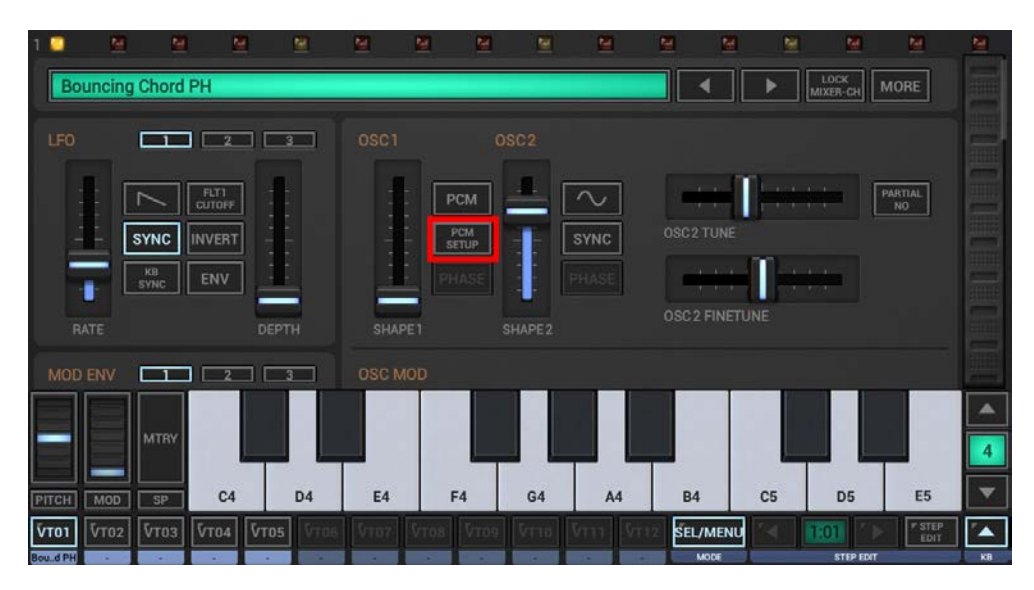

Now either long press SMP or simply press "Sample Menu".

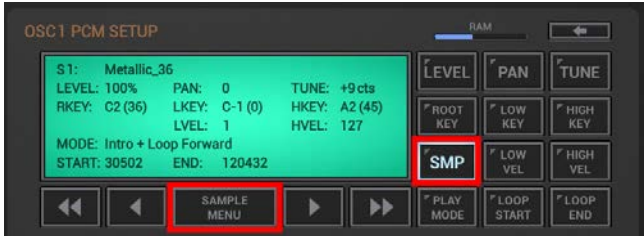

#### **Record Sample from Microphone:**

Start a new (empty) Audio Editor, ready to record a new Sample.

#### **Open Sample in Audio Editor:**

Open the current Sample in the Audio Editor.

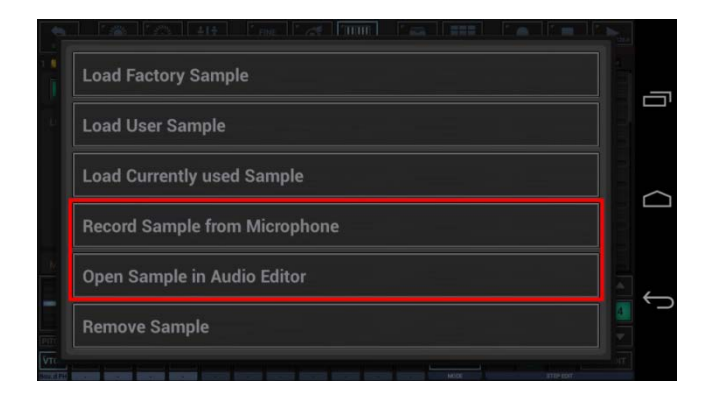

### <span id="page-6-1"></span><span id="page-6-0"></span>**9.3 General Operations**

#### **9.3.1 Load Samples**

To load a Sample, press LOAD in the toolbar on top.

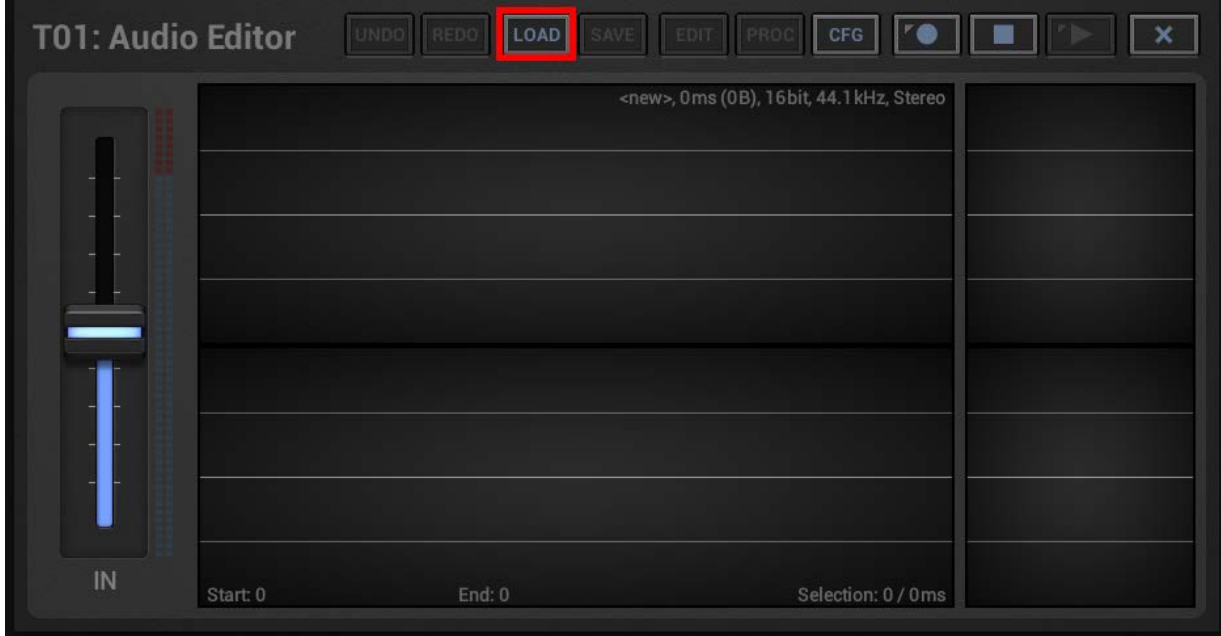

Then choose the sample category.

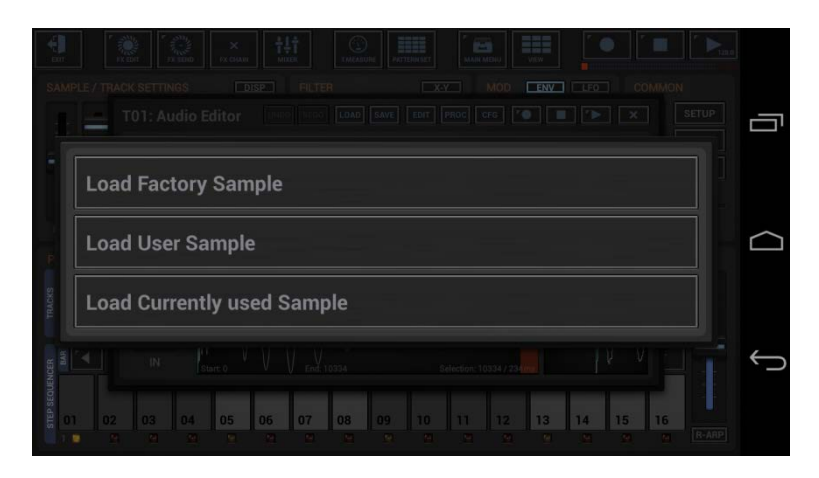

#### **Load Factory Sample:**

Load a single Factory Sample into the Track. (this includes Samples from installed Sample Packs)

#### **Load User Sample:**

Load a single User Sample into the Track. (this can be a Sample from anywhere on your storage)

#### **Load Currently used Sample:**

Load a single "already used" Sample into the Track.

Here you can chose from a List of samples which are currently in use (in Memory), in other words which are already loaded in some other Track or Pattern.

#### <span id="page-7-0"></span>**9.3.2 Save Samples**

To save a Sample, press SAVE in the toolbar on top.

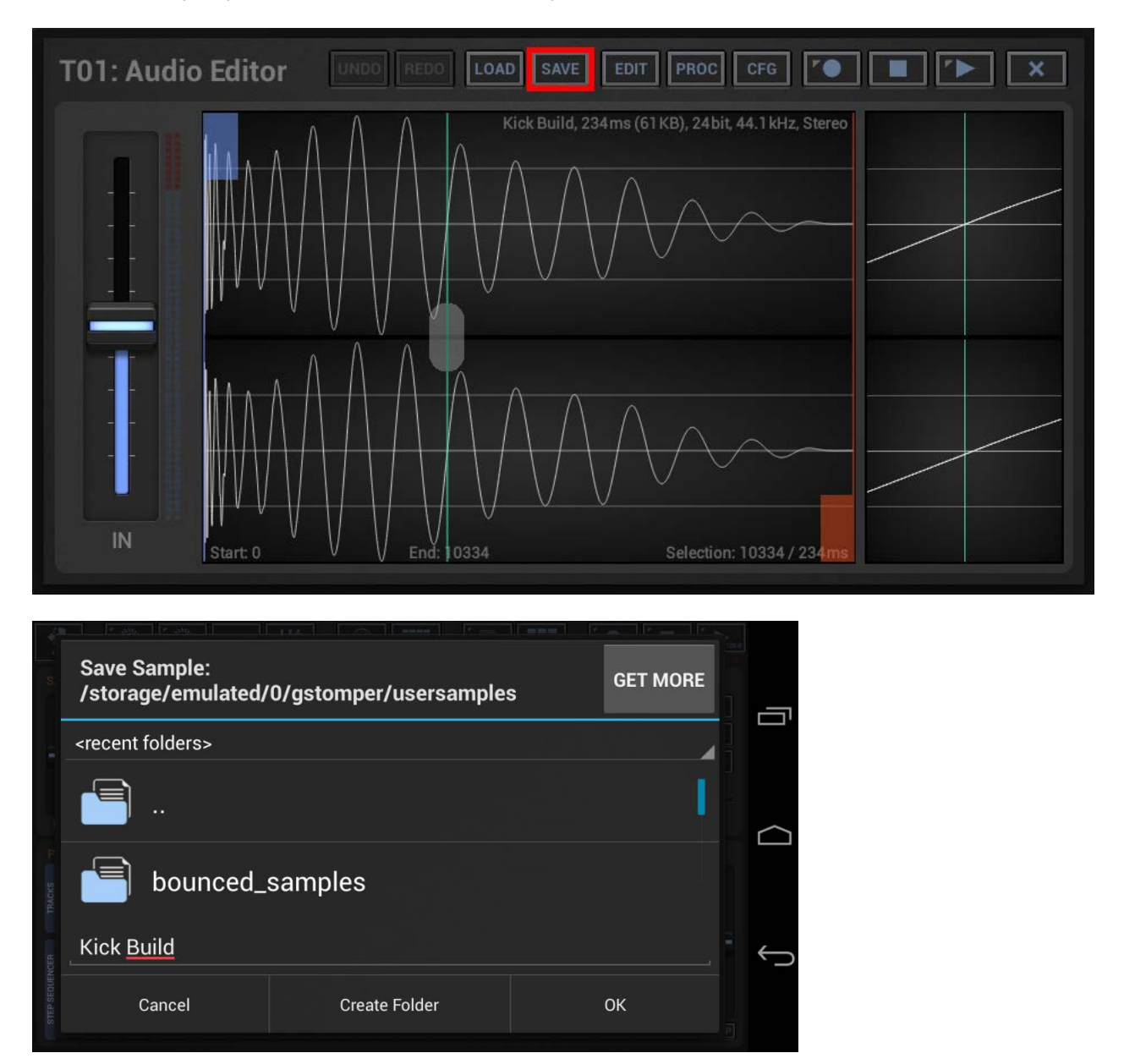

#### **Note:**

You can also just exit the Audio Editor by pressing the back button of your device the "X" in the upper right corner of the Audio Editor window. It will automatically ask you to save the Sample if there are unsaved changes.

### <span id="page-8-0"></span>**9.3.3 Play / Stop / Record**

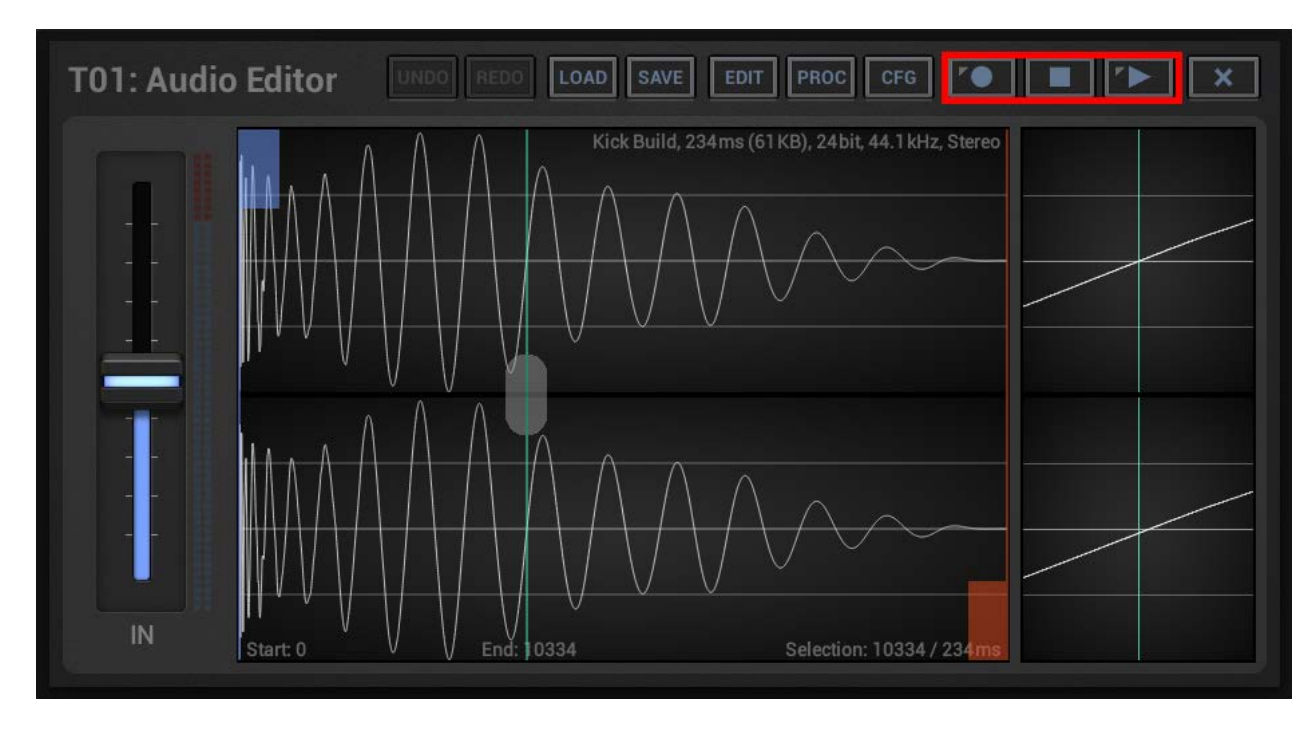

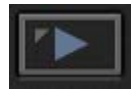

**Short Click (Playback stopped):** Start Playback **Short Click (Playback running):** Restart Playback **Short Click (Recording paused):** Start Recording **Long Click:** Loop Playback ON/OFF

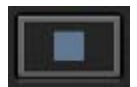

**Short Click (Playback running):** Stop Playback **Short Click (1st, Playback stopped):** Playback Position back to previous Start Position **Short Click (2nd, Playback stopped):** Reset Playback Position to Start Marker Position

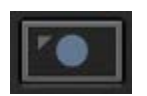

**Short Click:** Start Recording (paused state) **Long Click:** Change Recording format

## <span id="page-9-0"></span>**9.3.4 Undo / Redo**

The Audio Editor provides unlimited Undo/Redo steps for all Edit and Audio Processing Operations.

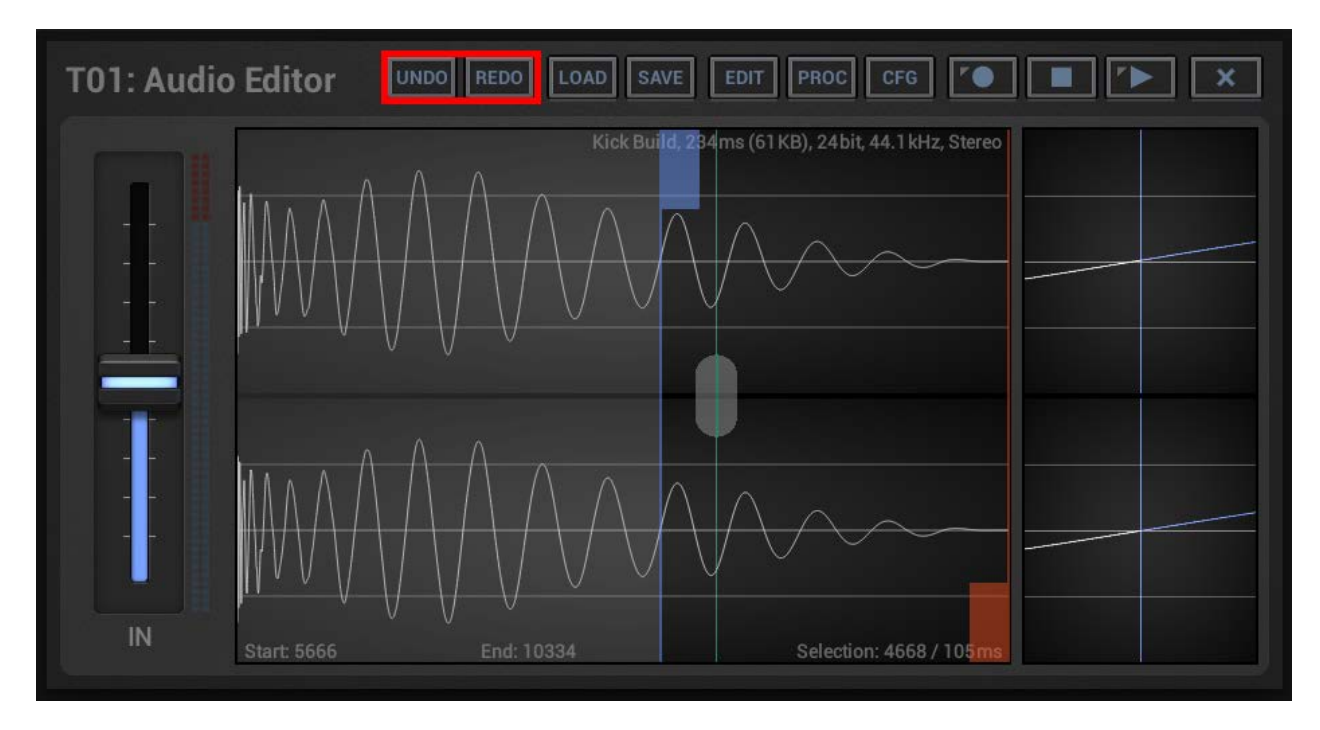

## <span id="page-10-0"></span>**9.4 Capture/Record Samples**

Press Record to activate the Microphone. The Recorder remains in paused state, so that you can tune the input level before you start the actual recording.

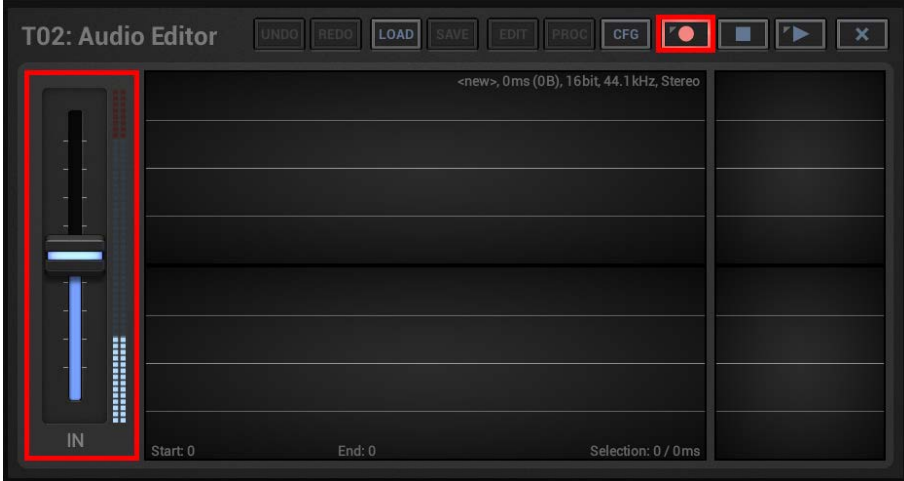

Press Play to start the recording (likewise you can also press Record for a second time).

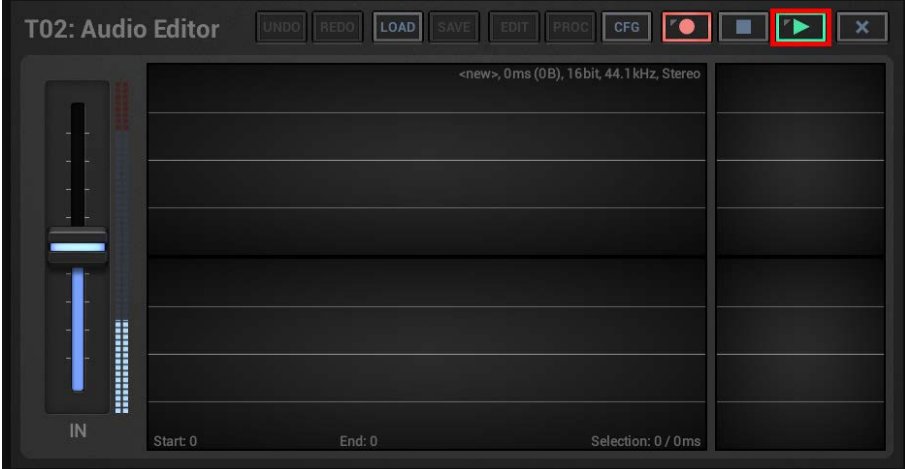

Finally press Stop to end the recording.

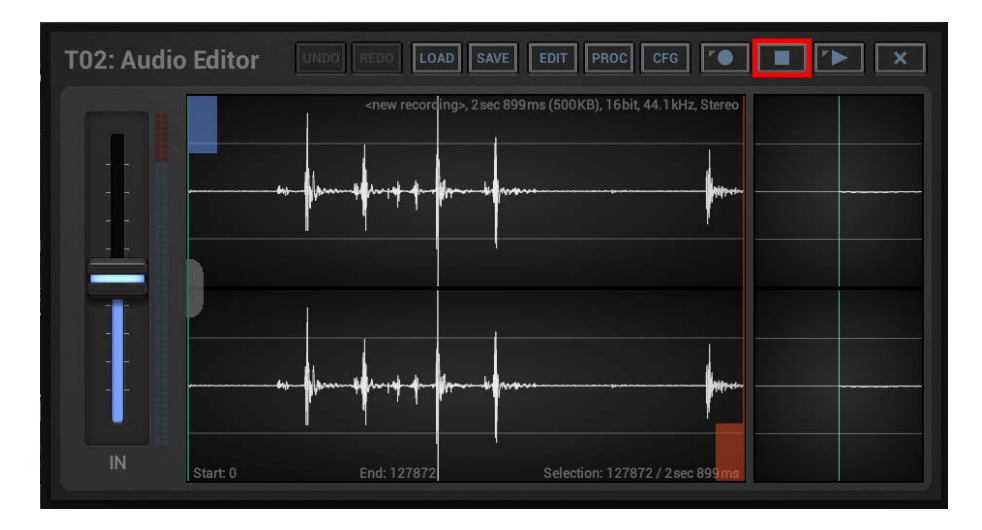

## <span id="page-11-0"></span>**9.4.1 Change the Recording Format**

Long press Record to show up the Recording Format dialog.

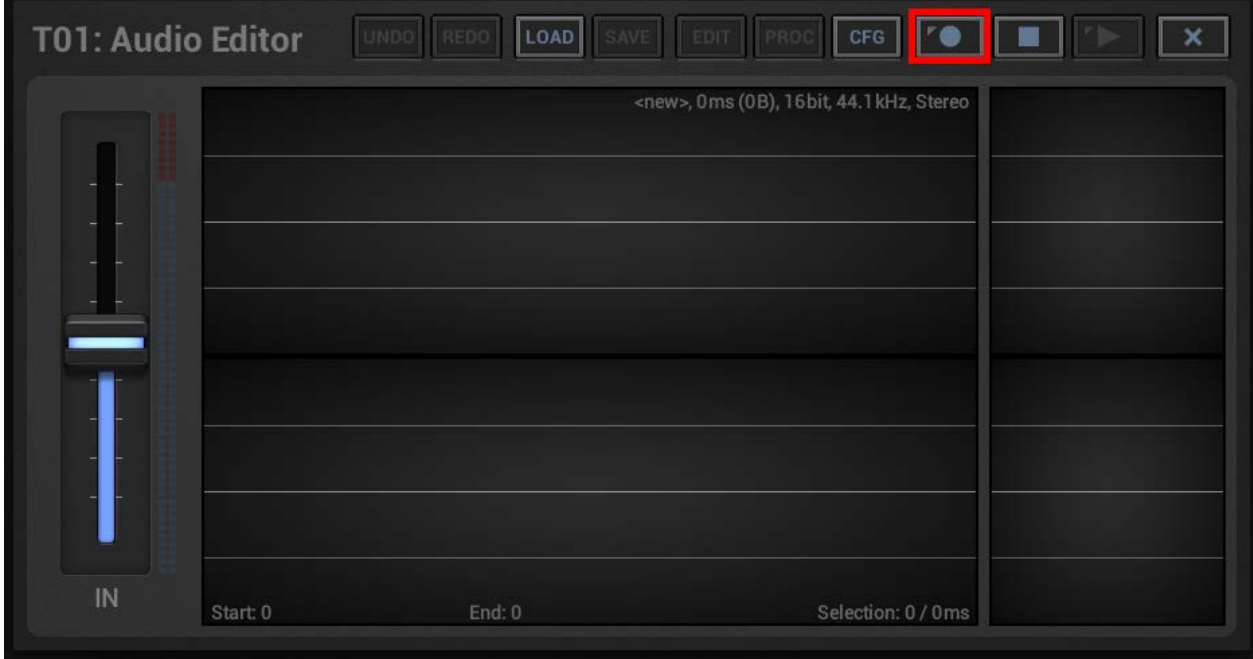

Set the Recording Format and confirm with OK.

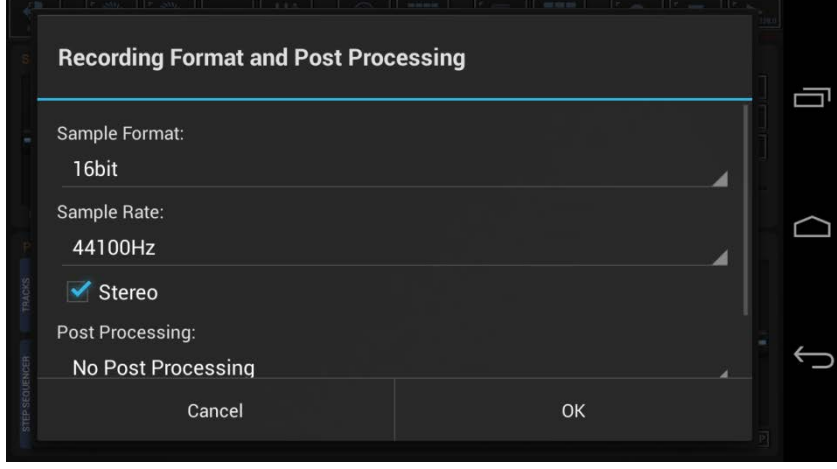

## <span id="page-12-0"></span>**9.5 Waveform Editor**

The following chapters explain the different elements of the Waveform Editor.

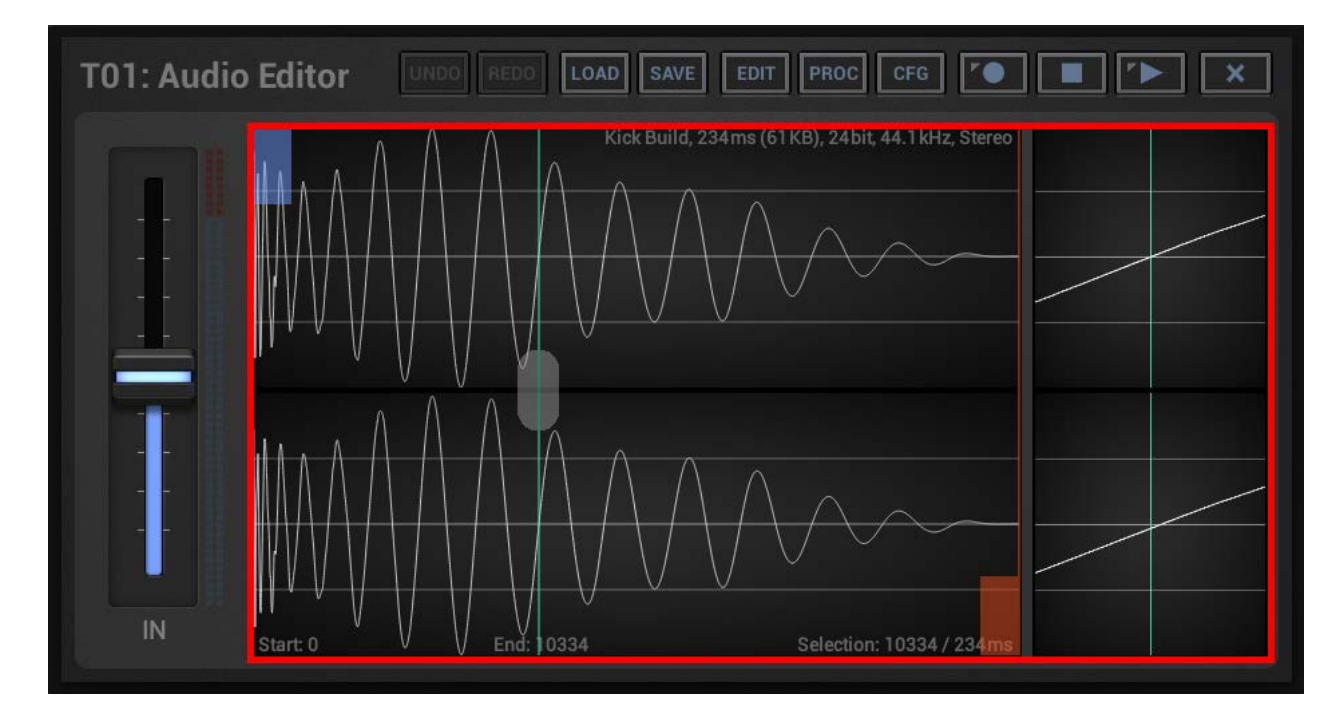

### <span id="page-12-1"></span>**9.5.1 Main Waveform**

The main Waveform always shows the complete sample. It is used for rough selections and gives you an overview what the sample is about.

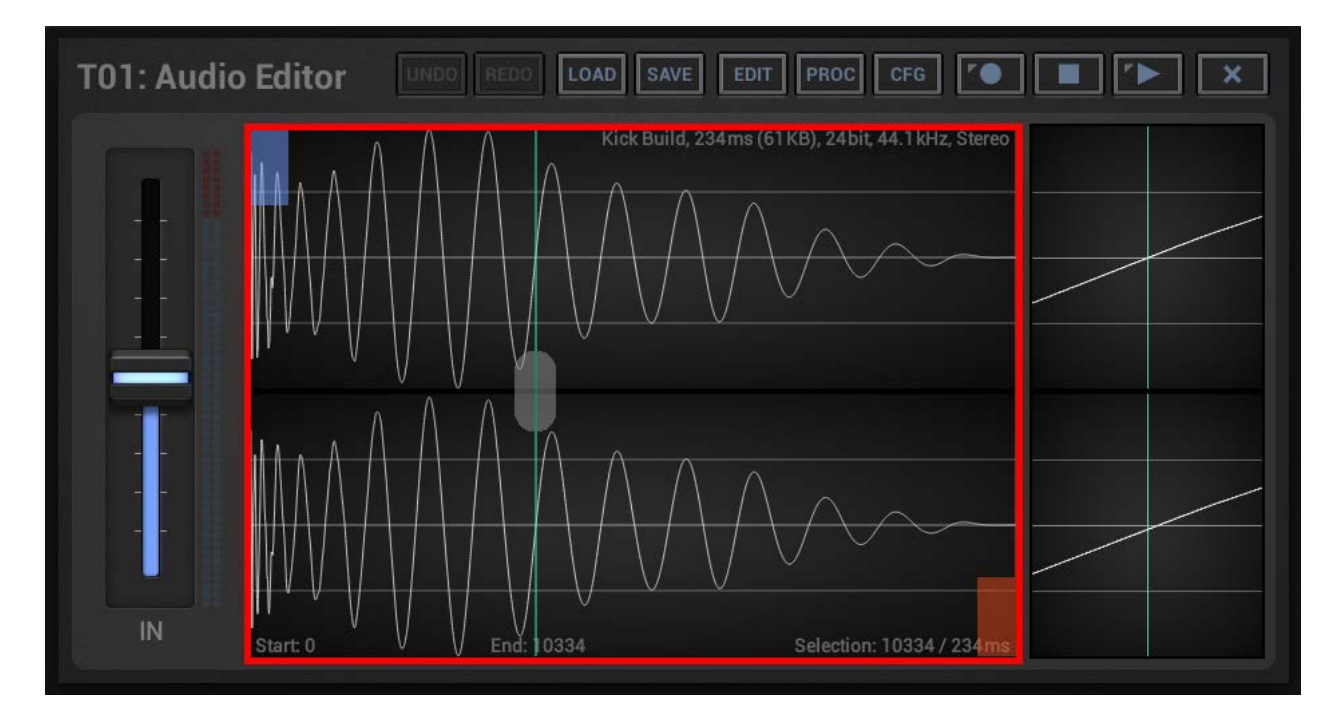

#### <span id="page-13-0"></span>**9.5.2 Selection Markers**

The Selection Markers are used to select a particular range of a Sample. All Edit and Audio Processing operations are always executed on the selected sample range.

Move the Selection Markers by touching the blue and red thumbs.

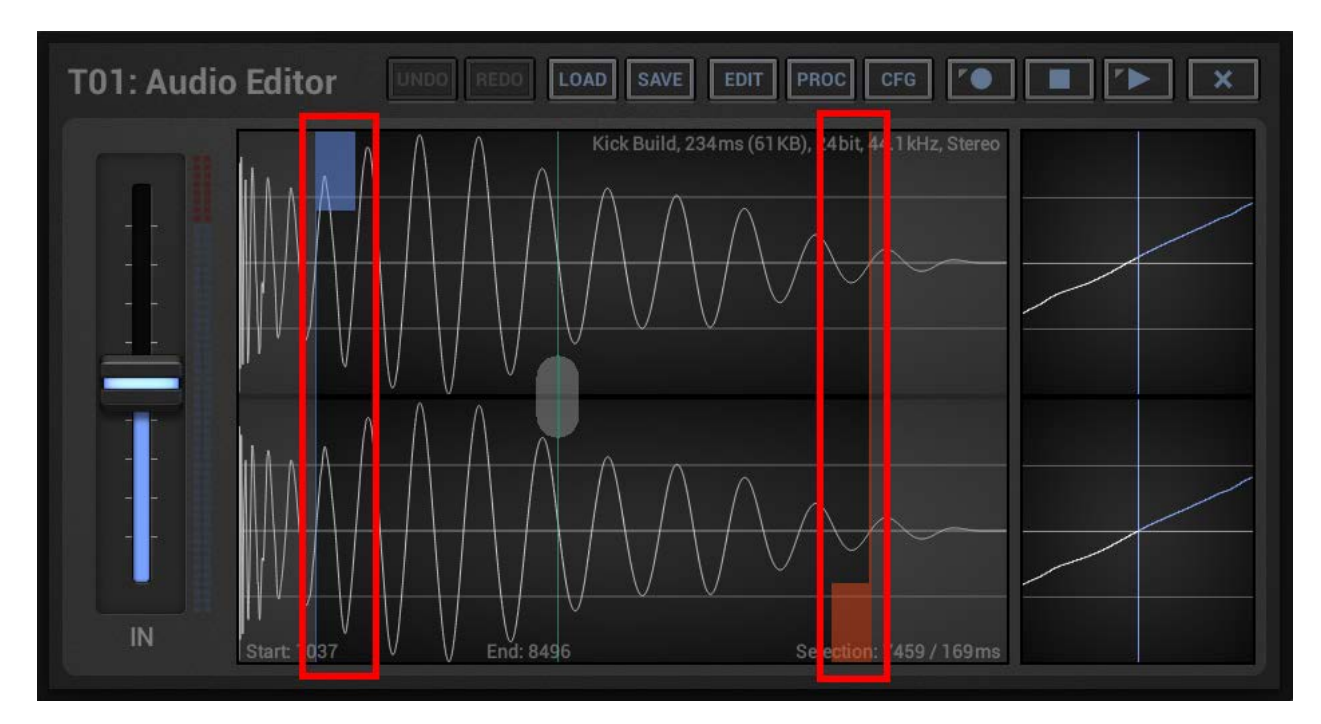

The Detail Waveform to the right reflects the currently selected (the last touched) Marker.

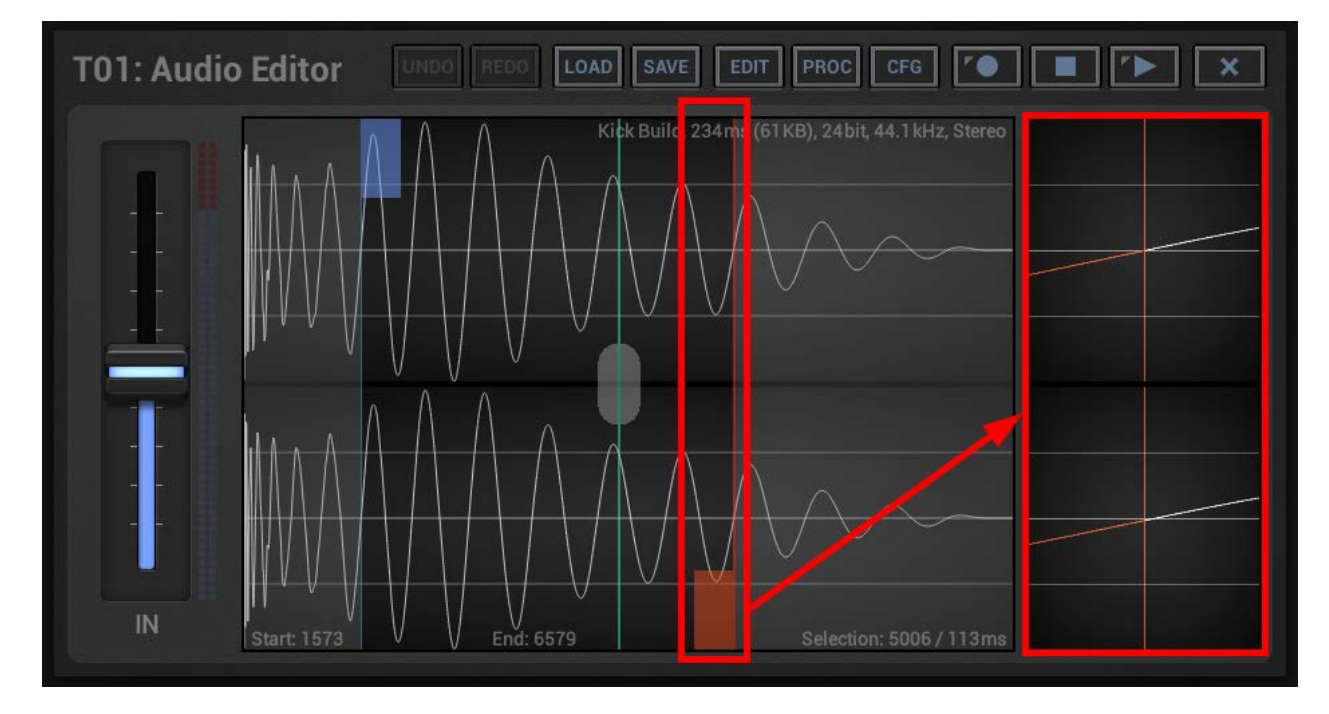

**Note:** To cycle through the Markers without changing their position, simply double tap the Detail Waveform.

Please also take note that if you move the Selection Markers in the main Waveform, they will always snap to the next Zero-Crossing. The Start Marker scans to the left, the End Marker to the right.

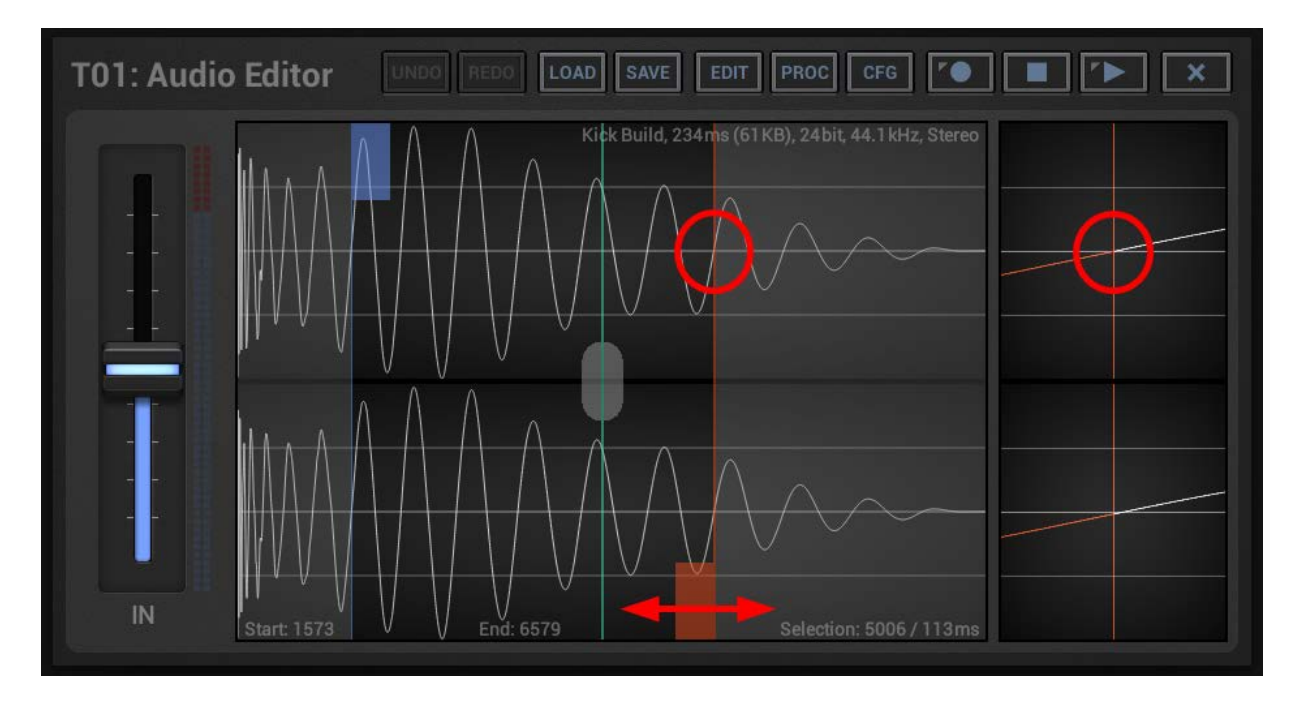

You can set the scan range of the Zero-Crossing Snap feature (or turn it ON/OFF) in the Audio Editor Configuration.

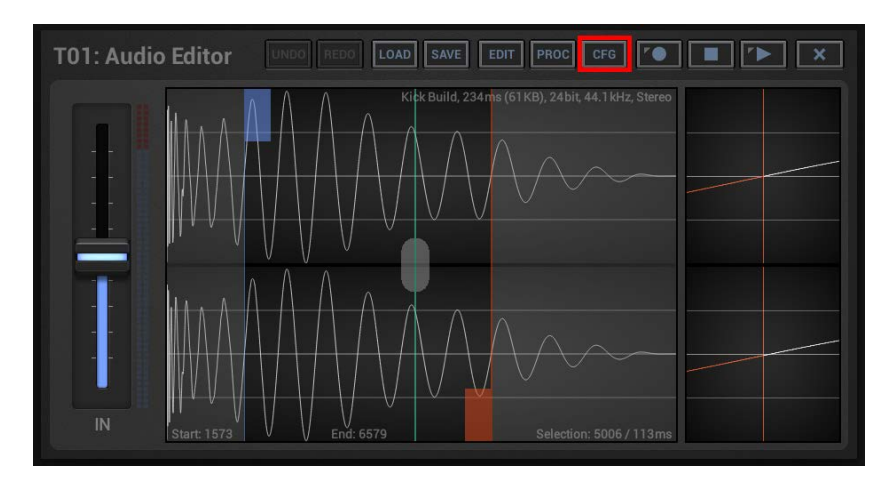

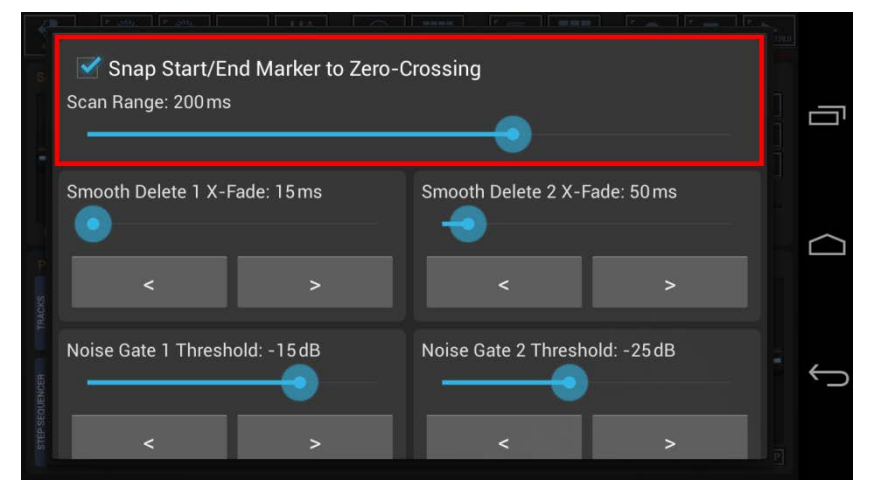

### <span id="page-15-0"></span>**9.5.3 Position Marker (Edit Cursor)**

The Position Marker has two main functions.

- 1. It shows the current Playback Position of the Sample.
- 2. It is your Edit Cursor which determines the position where copied sample data gets pasted as part of all Copy/Paste operations.

Move the Position Marker by touching the grey thumb in the center.

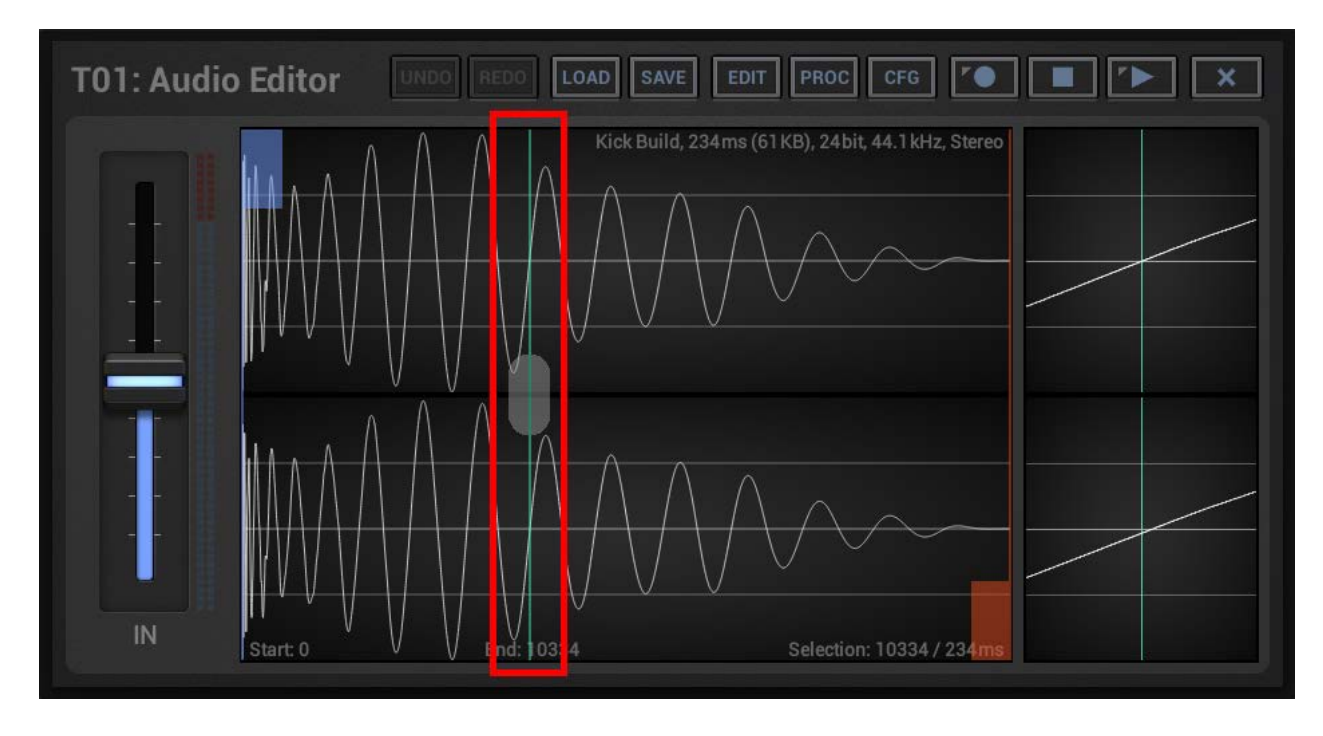

<span id="page-16-0"></span>The Sample Info shows all relevant details of the loaded Sample or the recording format if no sample is loaded.

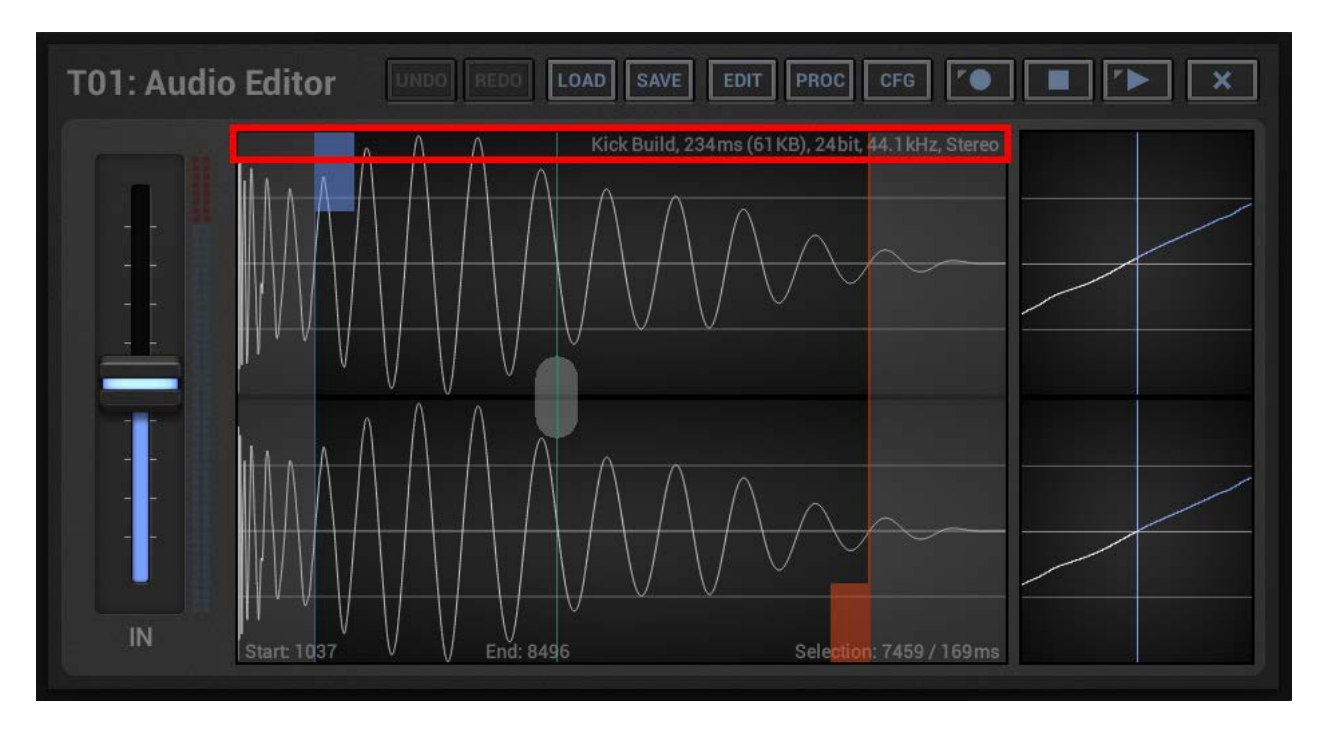

#### <span id="page-16-1"></span>**9.5.5 Status line**

The Status Line shows the sample position of the Start/End Marker and the selected range in samples and milliseconds.

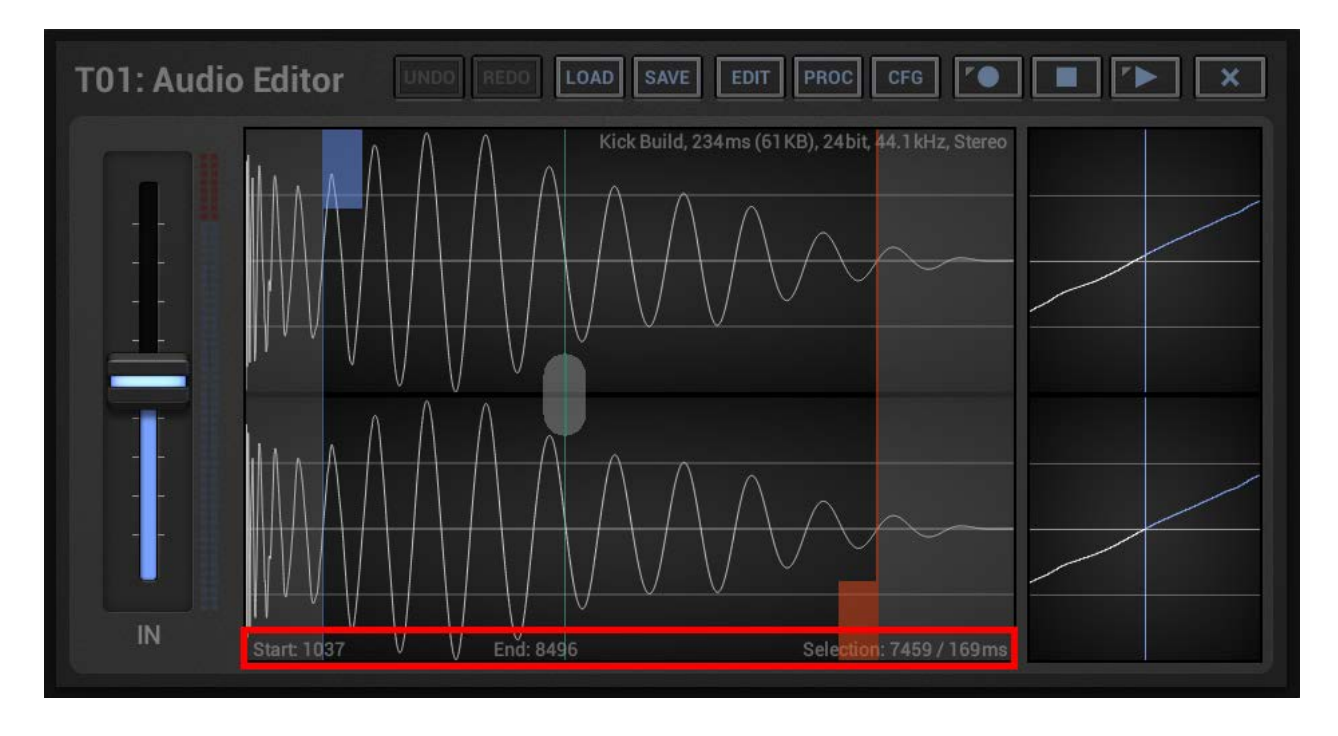

<span id="page-17-0"></span>The Detail Waveform shows ~5ms of the Sample around the currently selected (the last touched) Marker. It is used to fine tune the position of the currently selected (the last touched) Marker.

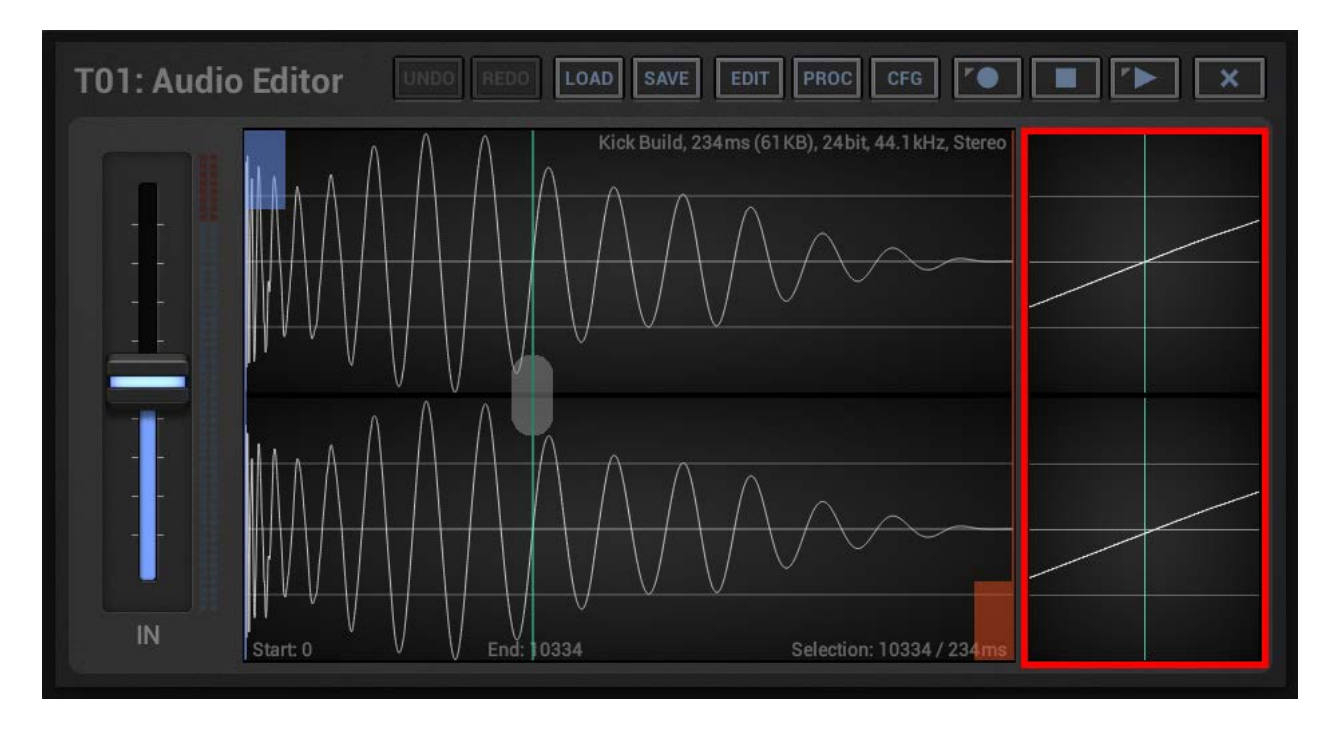

To switch the Detail Waveform to another Marker, simply touch its thumb in the Main Waveform.

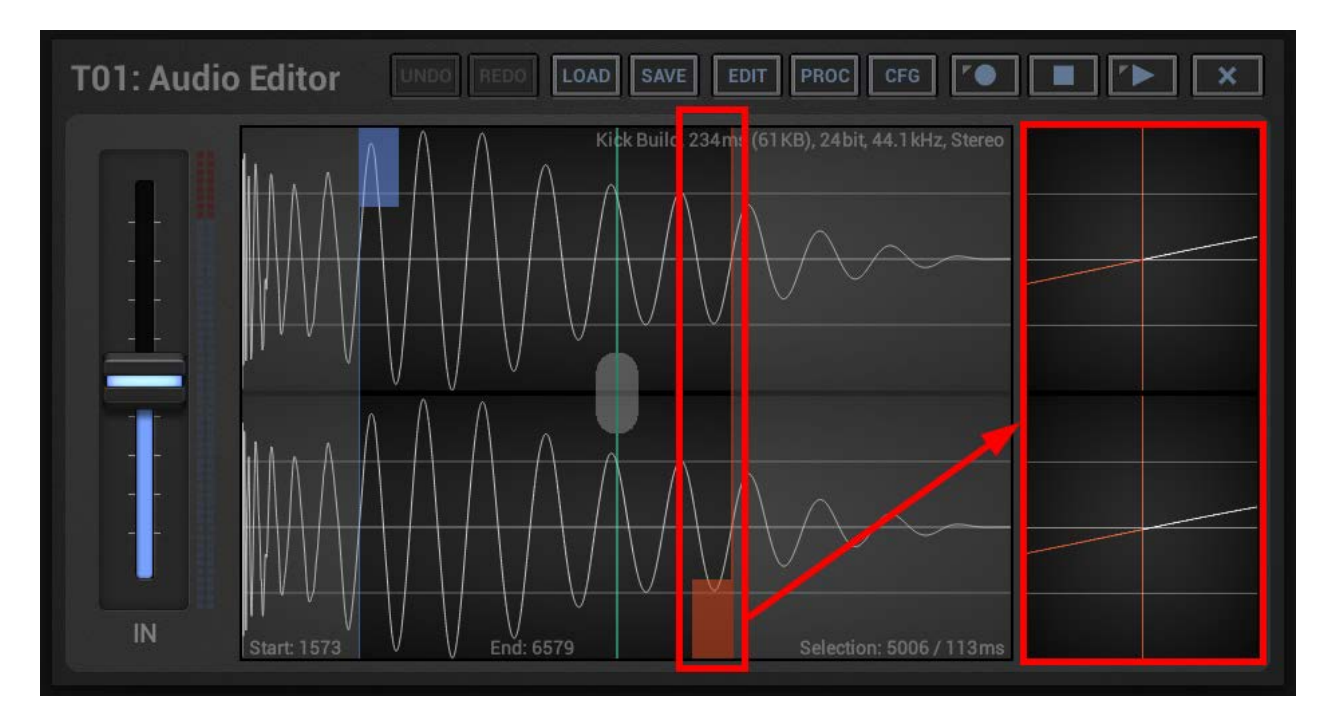

**Note:** To cycle through the Markers without changing their position, simply double tap the Detail Waveform.

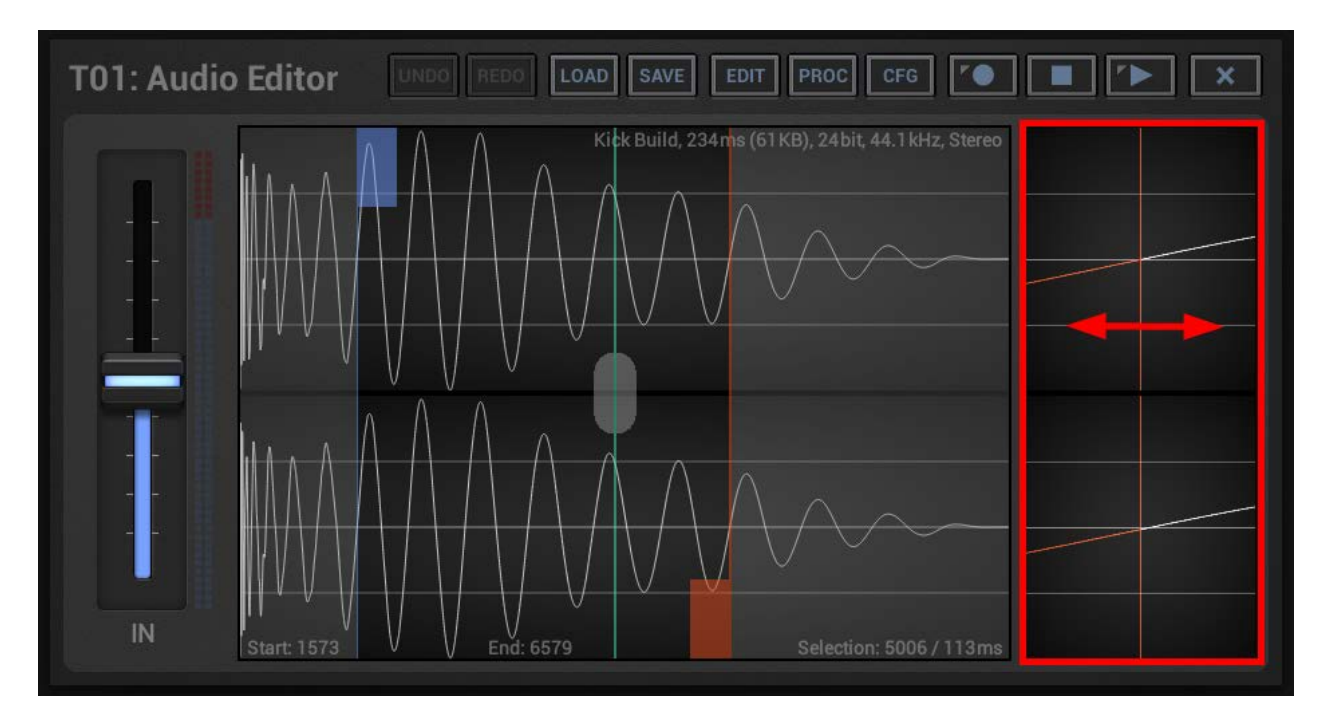

To fine tune the selected Marker position, touch and swipe the Detail Waveform.

## <span id="page-19-0"></span>**9.6 Edit Operations**

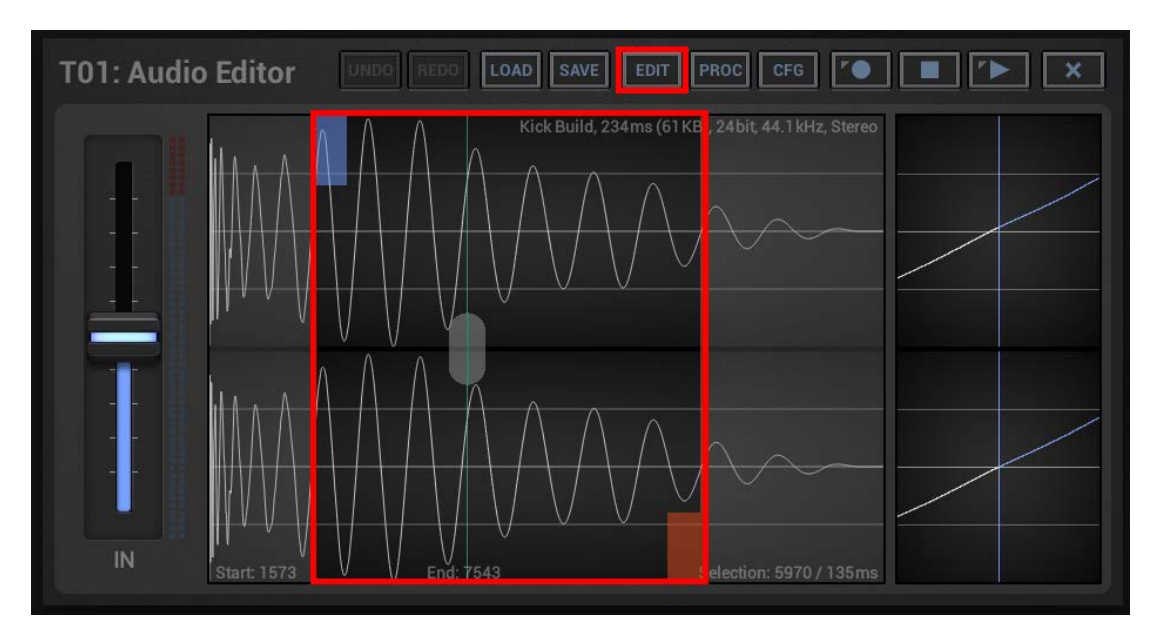

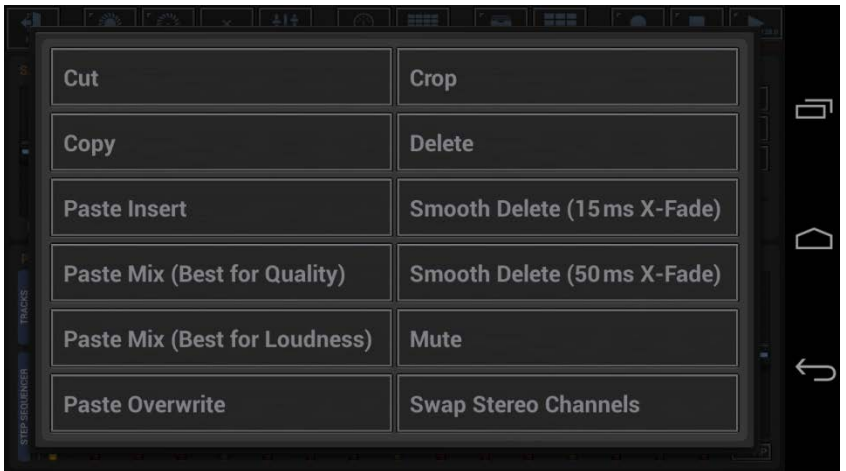

#### **Important Note:**

All Edit Operations are always executed on the selected sample range. (see Chapter: Selection Markers)

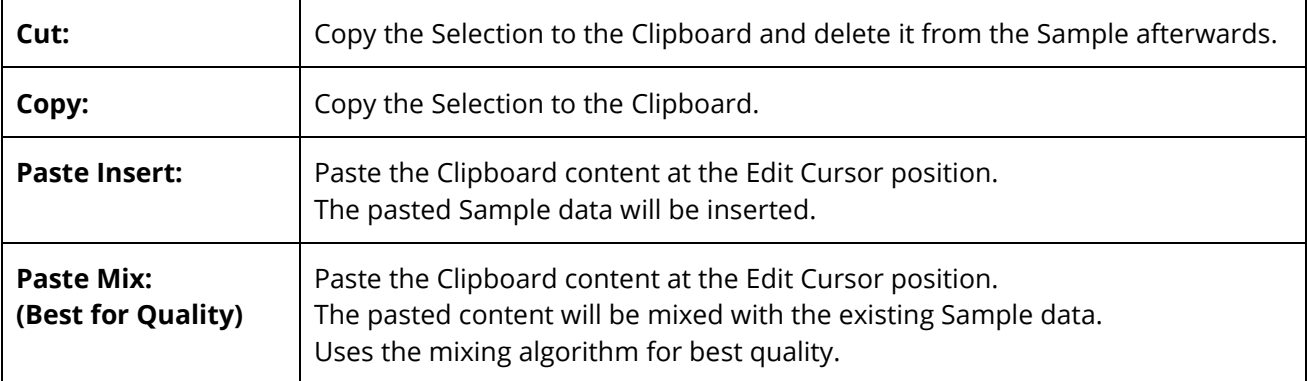

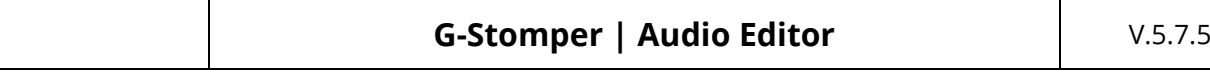

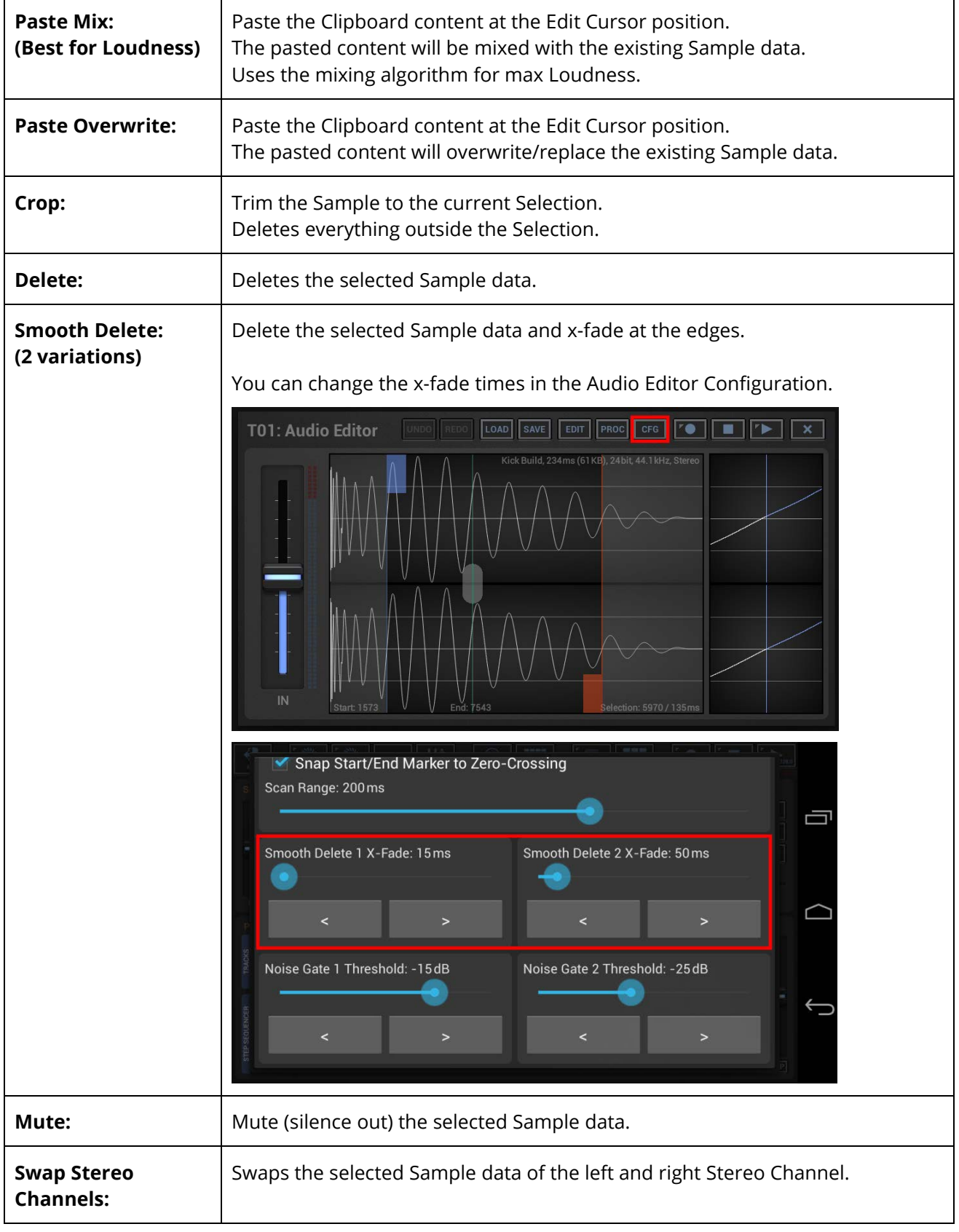

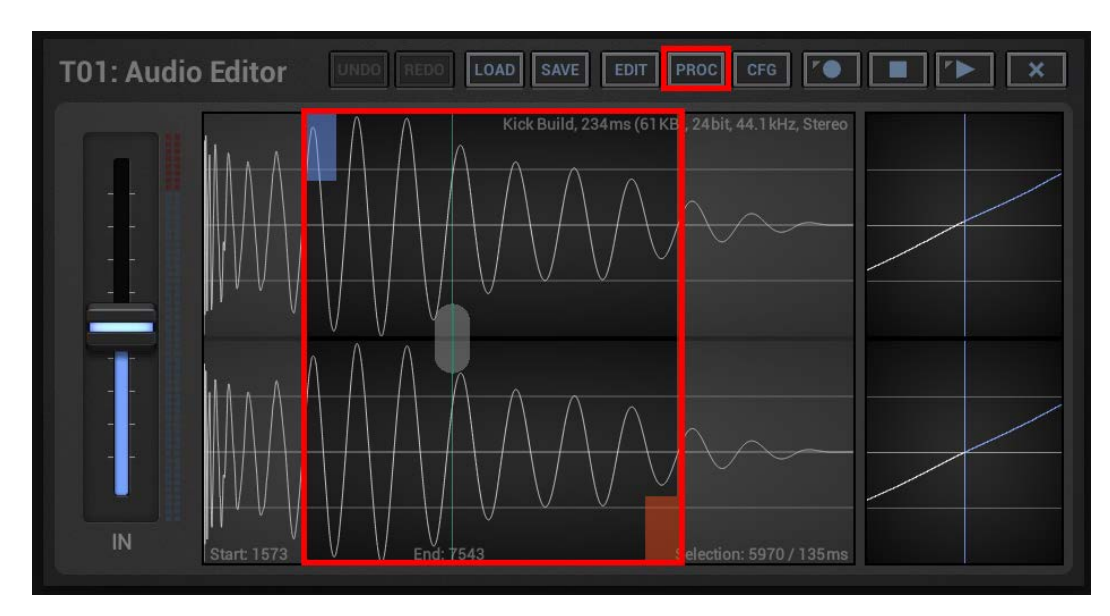

## <span id="page-21-0"></span>**9.7 Basic Audio Processing Operations**

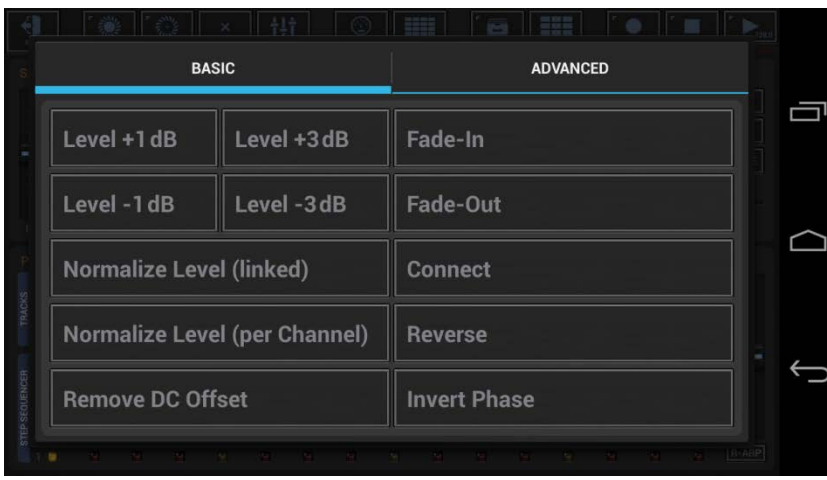

#### **Important Note:**

All Audio Processing Operations are always executed on the selected sample range. (see Chapter: Selection Markers)

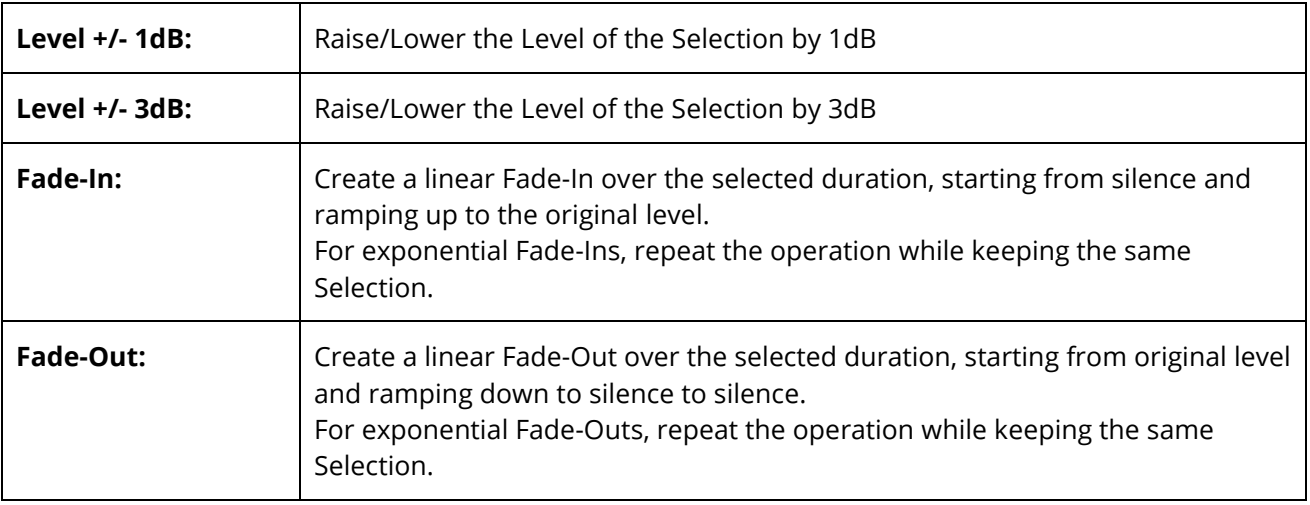

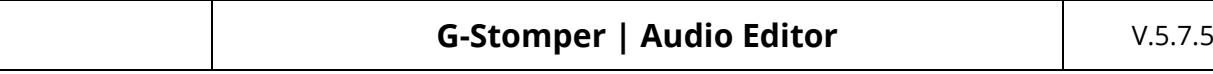

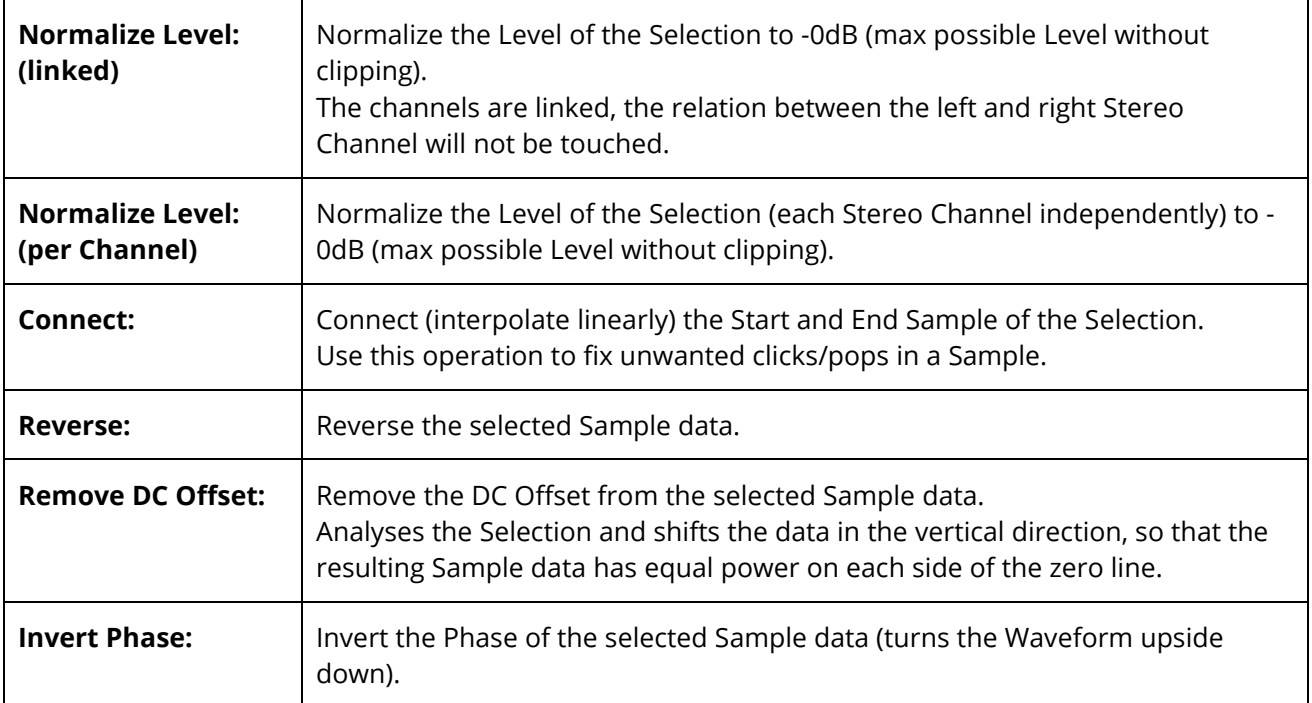

## <span id="page-22-0"></span>**9.8 Advanced Audio Processing Operations**

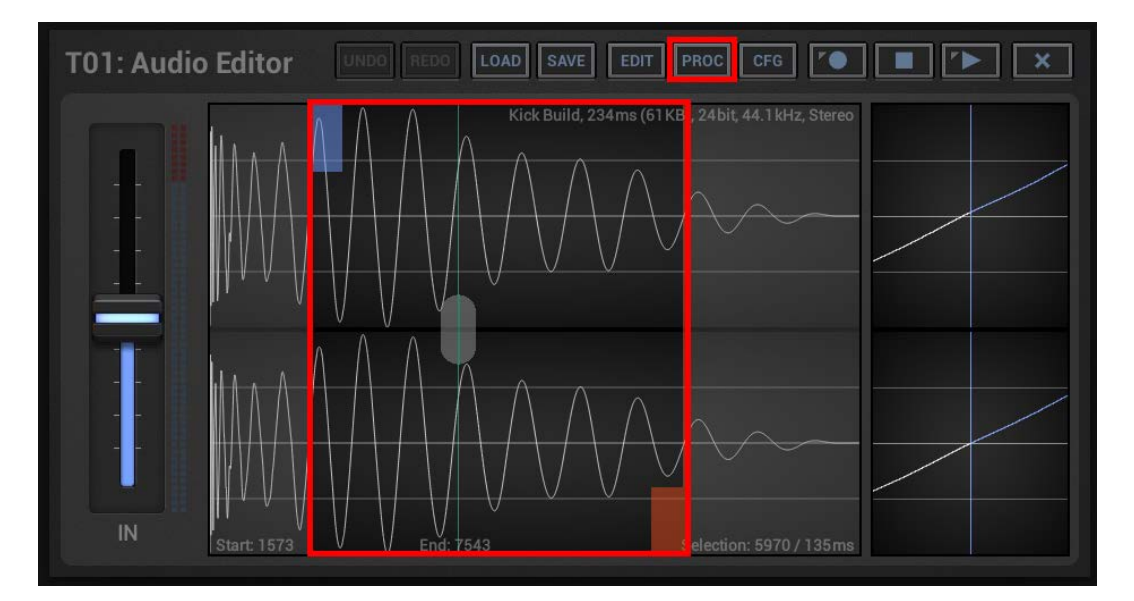

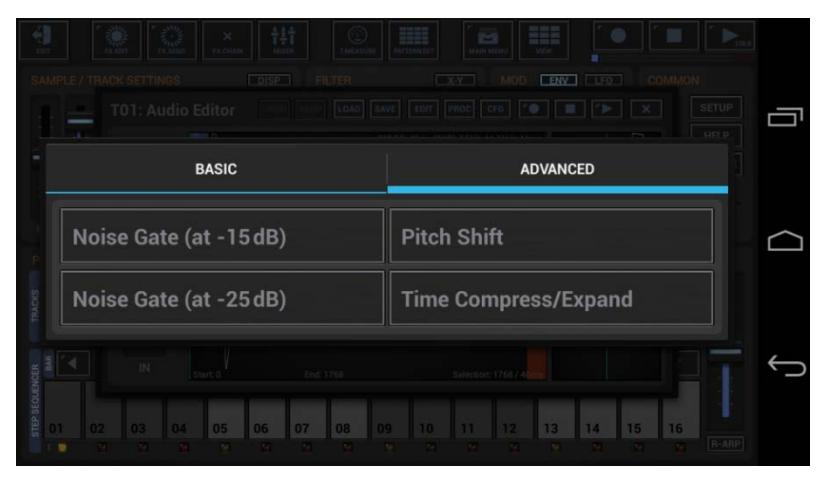

### **Important Note:**

All Audio Processing Operations are always executed on the selected sample range. (see Chapter: Selection Markers)

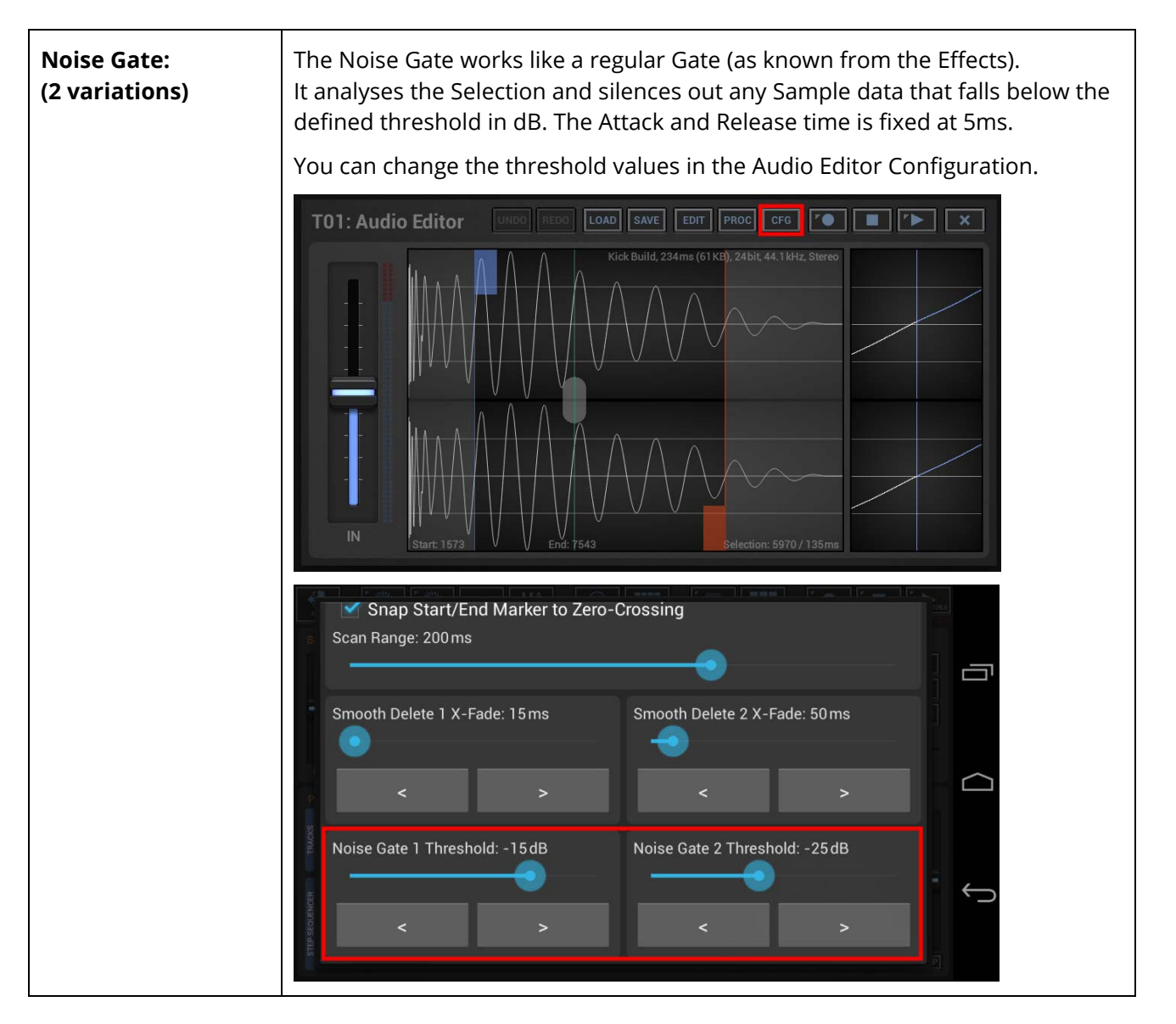

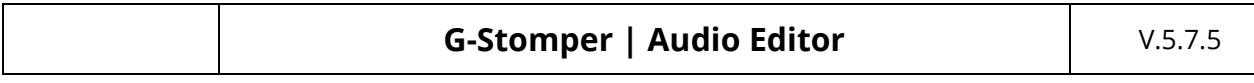

**Pitch Shift:** The Pitch Shift operation changes the pitch of the selected Sample data without changing the playback speed / duration. It works like all other Pitch Shifters in G-Stomper, but with a higher quality and a much higher pitch shift range. Pitch range = 12.5% - 800% (+/- 36 semi tones = +/- 3 octaves) When you start the Pitch Shift operation, you'll be prompted to choose the pitch value. Pitch: 200.0% (+12.0 semi-tones)  $\prec$  $\rightarrow$ Cancel  $\alpha$ To get smooth transitions between the processed sample range (the selection) and the sample data outside the selected range, the edges are x-faded. **Time**  The Time Compress/Expand operation changes the Time/Duration (or in other **Compress/Expand:** words the playback speed) of the selected Sample data without changing the pitch. Time Compress/Expand range: 12.5% - 800% (Playback Speed: 800% - 12.5%) When you start the Time Compress/Expand operation, you'll be prompted to choose the Time/Duration value. Time/Duration: 400.0% (Playback Speed: 25.0%)  $\overline{z}$  $\rightarrow$ Cancel  $\alpha$ To get smooth transitions between the processed sample range (the selection) and the sample data outside the selected range, the edges are x-faded.